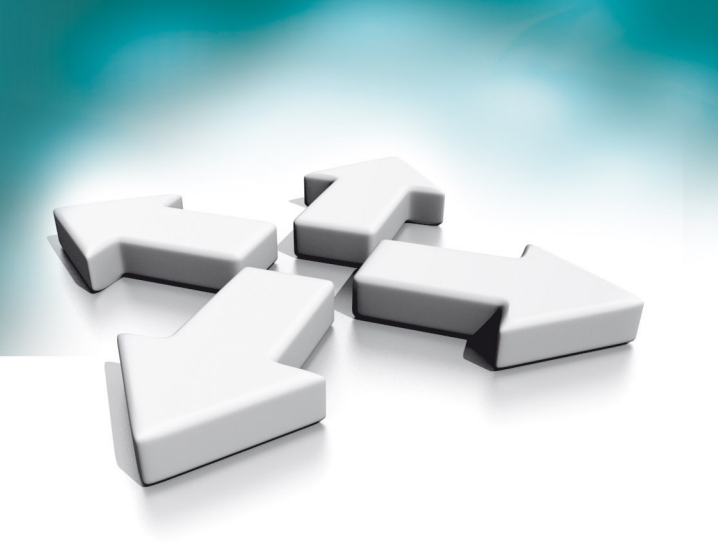

# **Instrukcja instalacji**

**Skrócona instrukcja uruchomienia systemu wideo domofonowego Wideo domofony NVE NOVUS** 

WERSJA 2.0

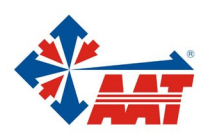

### **1. Elementy systemu wideo domofonów NVE**

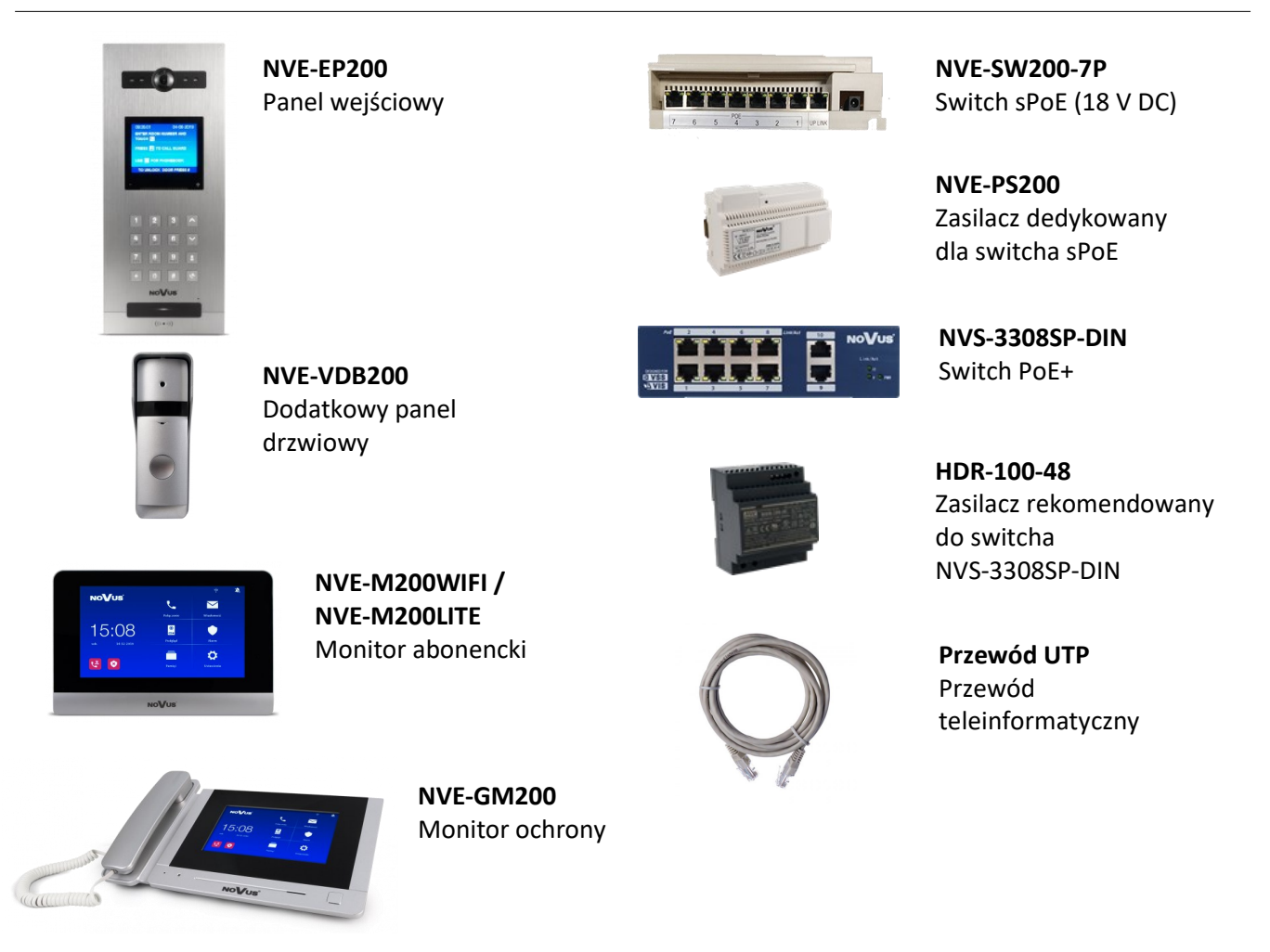

#### **2. Instalacja**

- Port UP-LINK switcha sPoE połączyć z dowolnym portem switcha głównego.
- Port UP-LINK switcha NVS-3308SP-DIN połączyć z dowolnym portem switcha głównego.

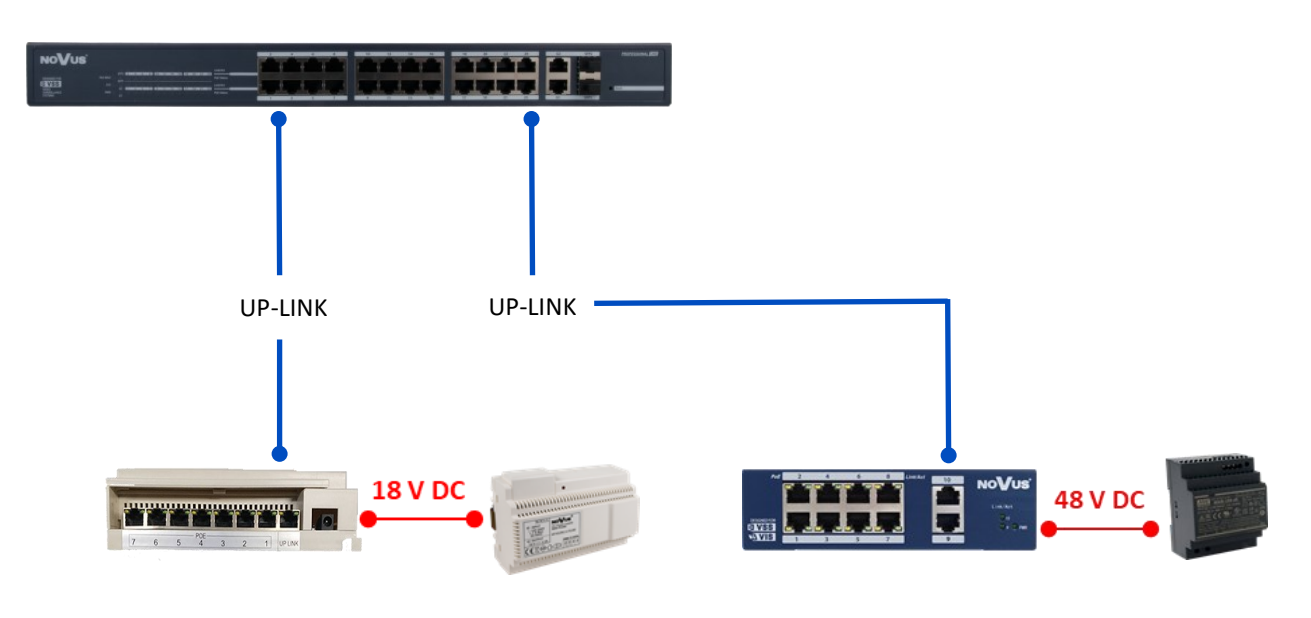

- Podłączyć panel wejściowy oraz monitor ochrony do switcha sPoE
- Podłączyć monitory abonenckie oraz kamery IP PoE do switcha NVS-3308SP-DIN

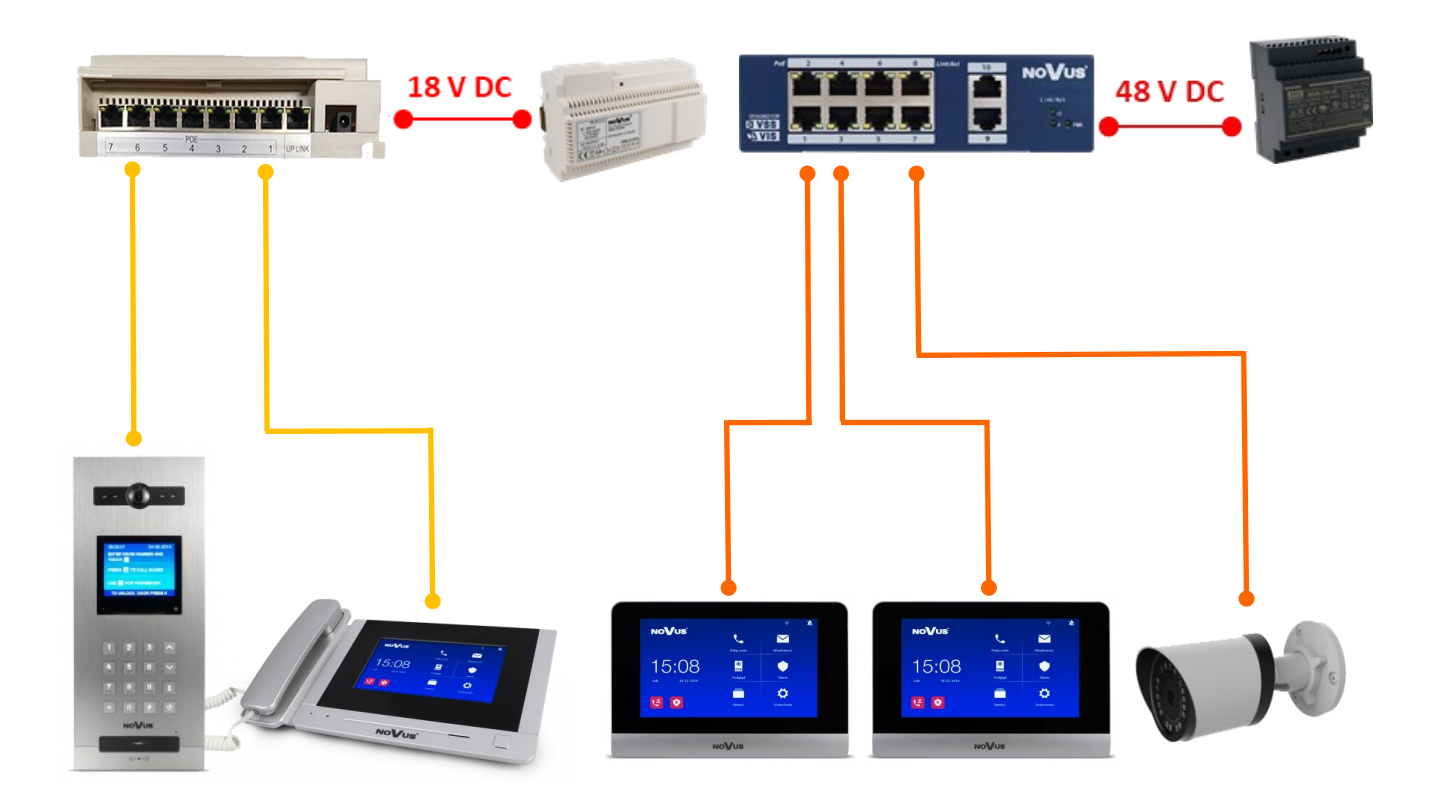

#### **3. Konfiguracja paneli klatkowych**

- Konfiguracje systemu wideo domofonowego rozpocząć od adresacji paneli klatkowych
- Aby wejść w menu ustawień należy nacisnąć  $\|\cdot\|$ ,  $\|\cdot\|$  oraz 99, a następnie podać hasło instalatora (domyślnie 0000).

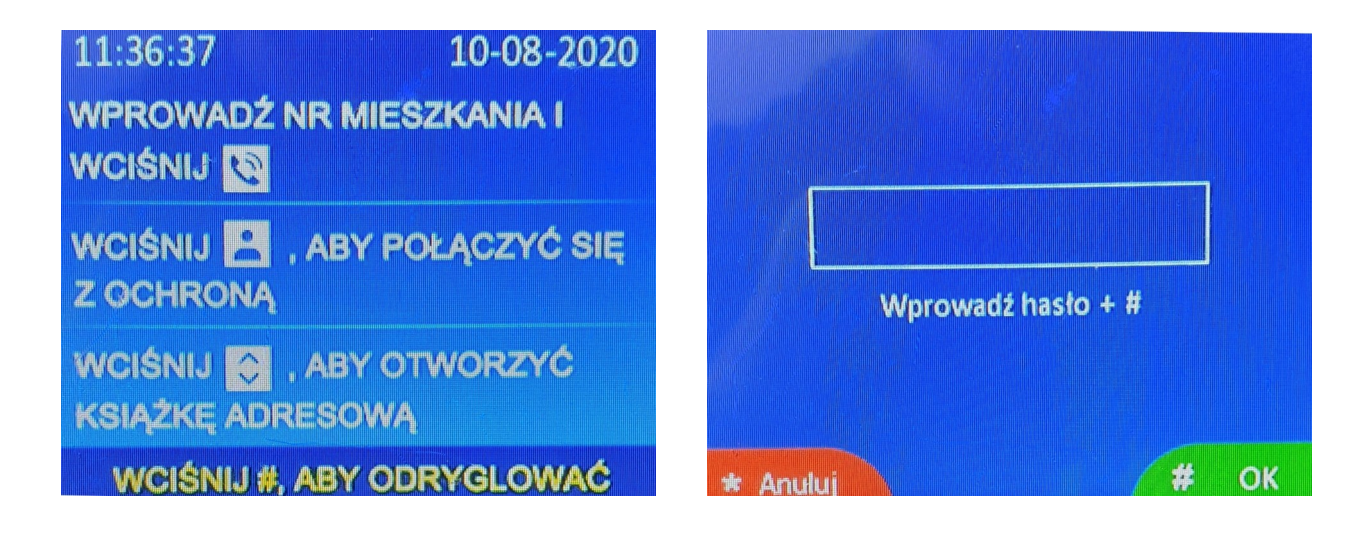

• Wejść w sekcje "Informacja o urządzeniu" i wybrać konfiguracje automatyczną lub manualną. Konfiguracja automatyczna wymaga wprowadzenia jedynie ID urządzenia oraz numeru bloku. Konfiguracja manualna umożliwia ręczne wprowadzenie adresu IP, bramy oraz maski podsieci. Następnie wybrać rodzaj adresacji: adresacja 5-cyfrowa (standardowa) lub adresacja 6-cyfrowa (opcjonalne uszczegółowienie mieszkań na piętra).

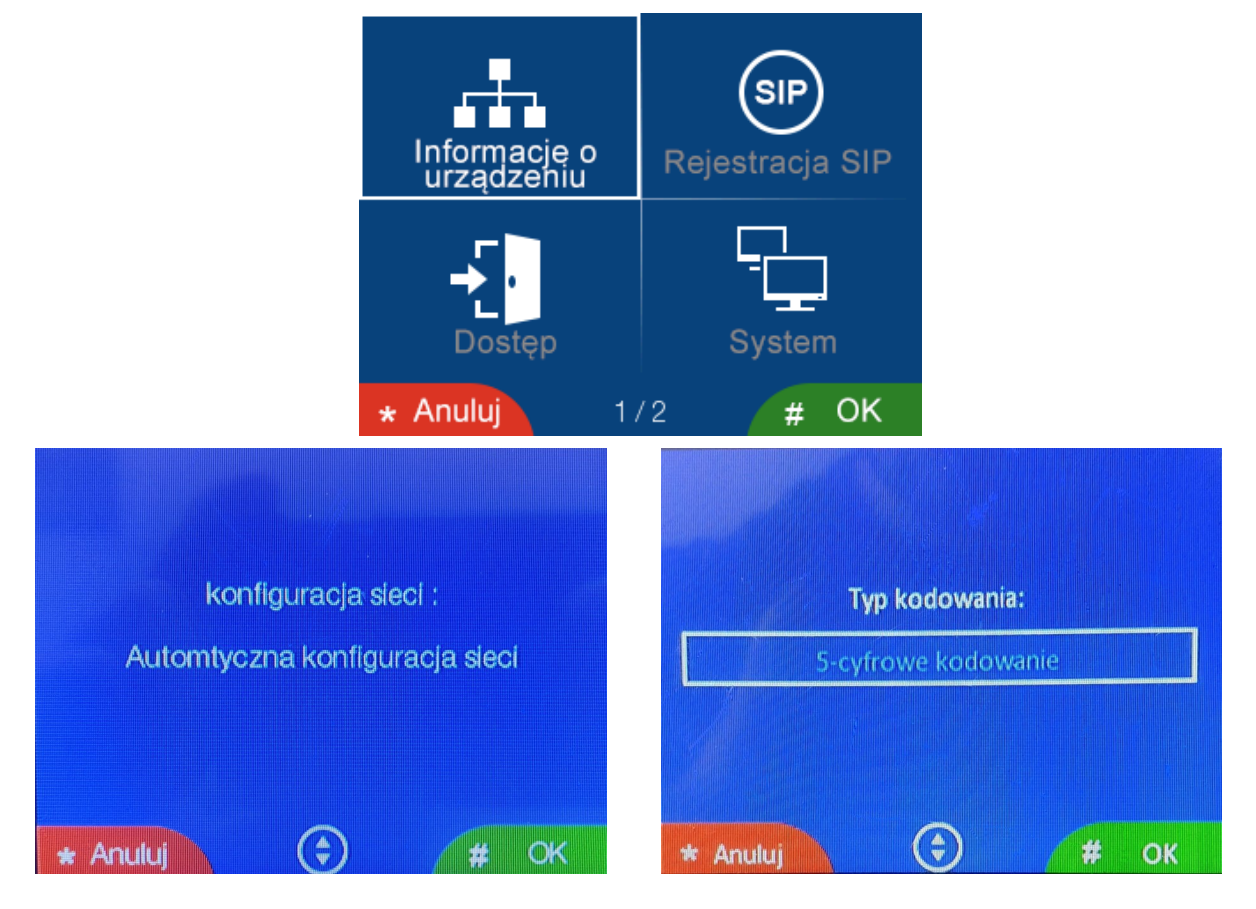

• Adresacje urządzeń należy rozpocząć od ustawienia pierwszego panelu bloku, czyli pierwszej klatki w pierwszym bloku (5-cyfr: 01801, 6-cyfr: 019001). Jeśli wybrano konfiguracje manualną, należy uzupełnić wszystkie kolejne pola. Jeśli wybrano konfiguracje automatyczną, po uzupełnieniu nr bloku i ID nacisnąć klawisz #, IP urządzenia zostanie zmienione oraz adres urządzenia zostanie zapisany. Po zmianie adresacji oraz po widocznej zmianie adresu IP można wyjść do menu głównego naciskając przycisk \*.

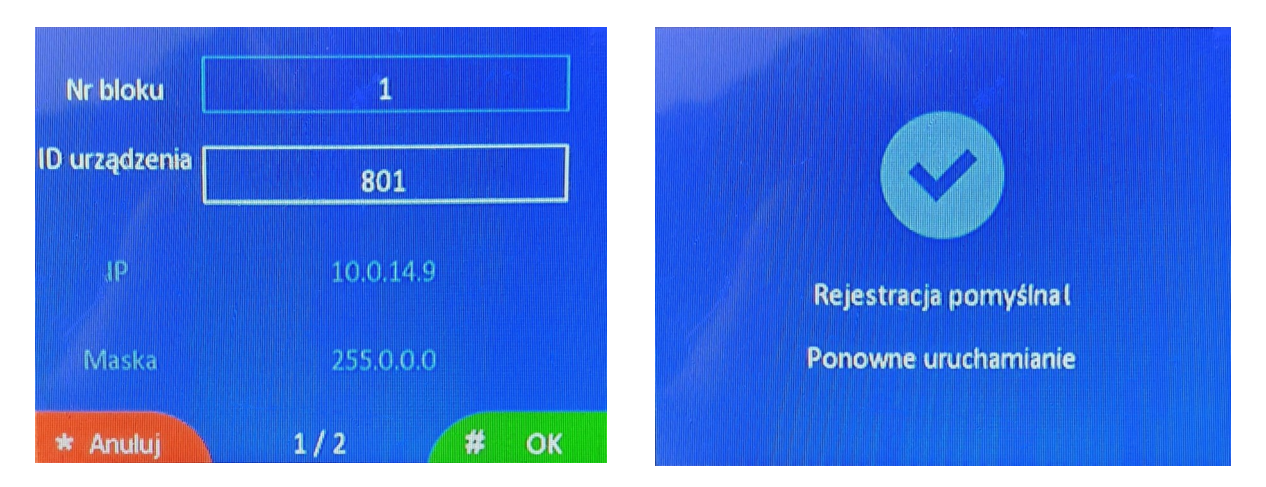

• Kolejne panele przypisać według wybranej adresacji, poniższa tabela przedstawia adresy możliwe do zaprogramowania. Panel wejściowy stanowi wejście na osiedle. Główną różnicą między panelem wejściowym, a klatkowym jest otwieranie drzwi za pomocą hasła. Z panelu wejściowego można otworzyć drzwi lub bramę za pomocą jednego ogólnego hasła dla osiedla lub karty zbliżeniowej mieszkańca (do 5 kart zbliżeniowych dla jednego mieszkania). Natomiast z panelu klatkowego można otworzyć drzwi za pomocą prywatnego hasła ustawianego z monitora abonenckiego lub również za pomocą karty zbliżeniowej.

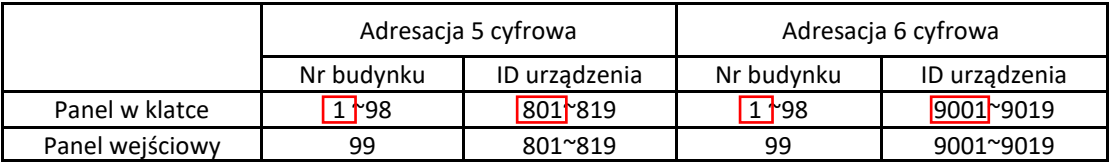

### **4. Konfiguracja monitorów abonenckich**

• Po ukończeniu adresacji paneli klatkowych przystąpić do adresacji monitorów abonenckich. W tym celu nacisnąć ikonę "Ustawienia", następnie "Ustawienia instalatora" i wpisać domyślne hasło instalatora: 0000

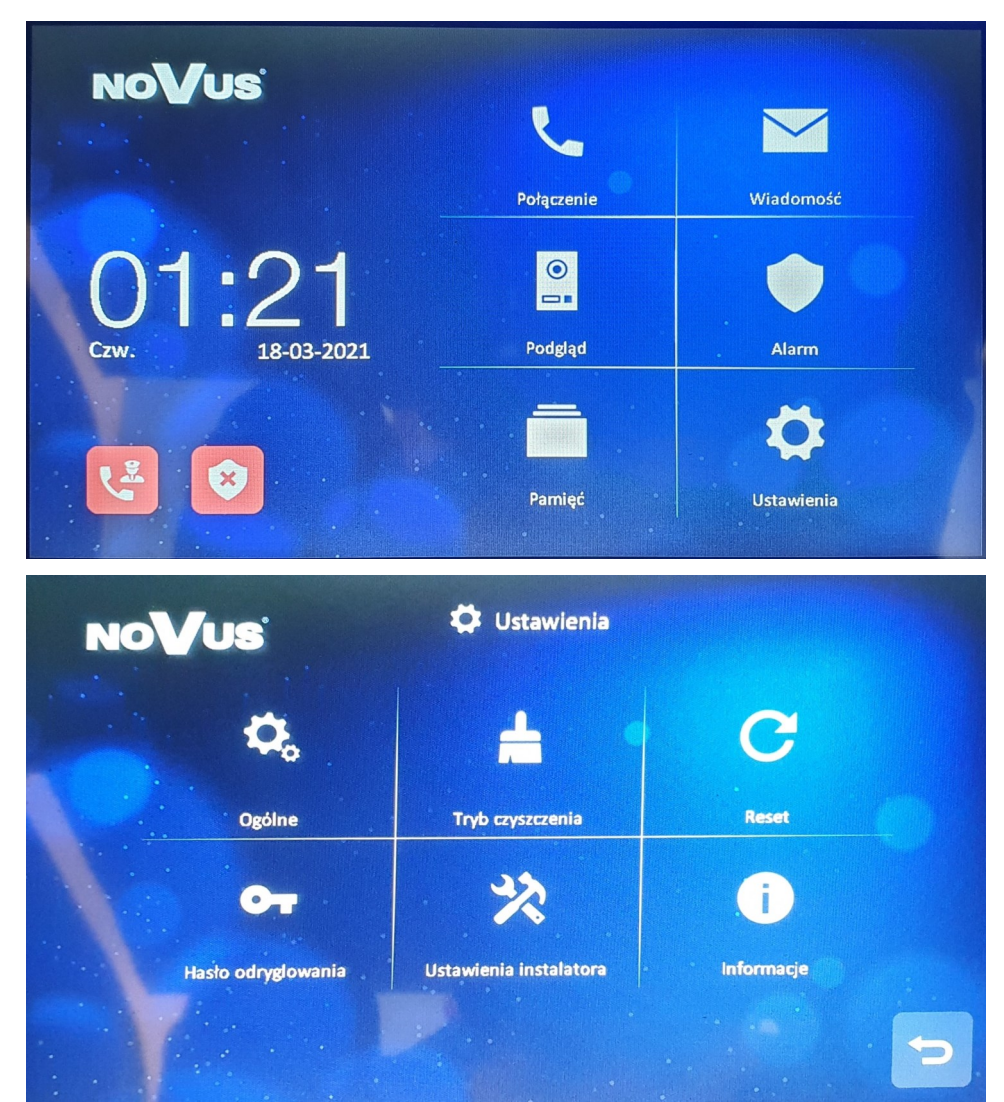

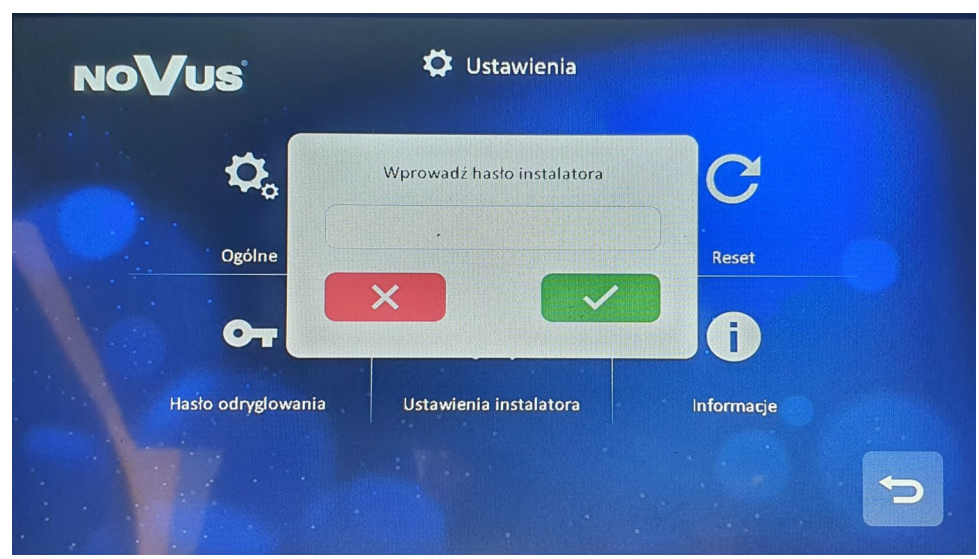

• Przejść do zakładki "Informacje o urządzeniu" i wybrać rodzaj konfiguracji. Jeśli poprzednio została zastosowana konfiguracja manualna, monitorom należy przypisać adresy należące do tej samej klasy adresów IP, jaką zastosowano dla paneli wejściowych. Następnie należy wybrać ten sam rodzaj adresacji jaki również zastosowano poprzednio.

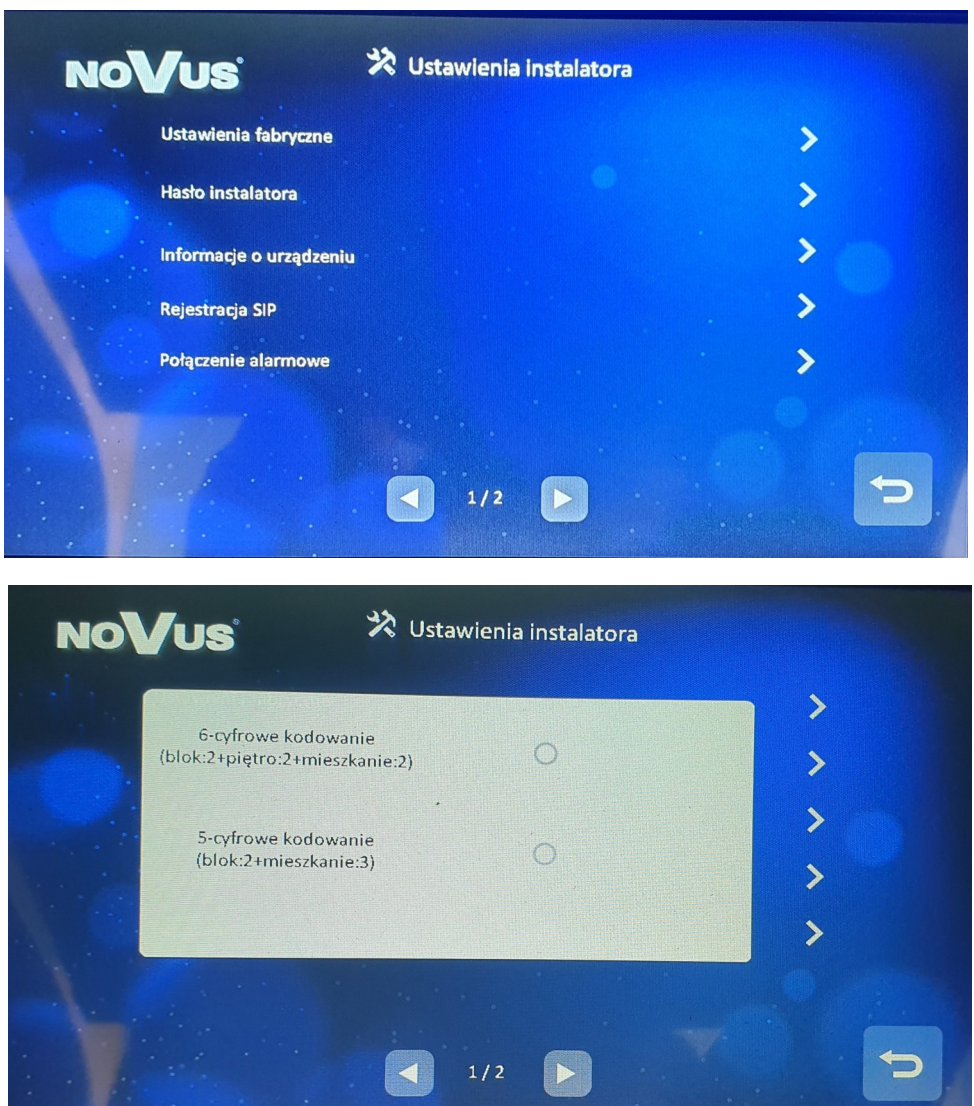

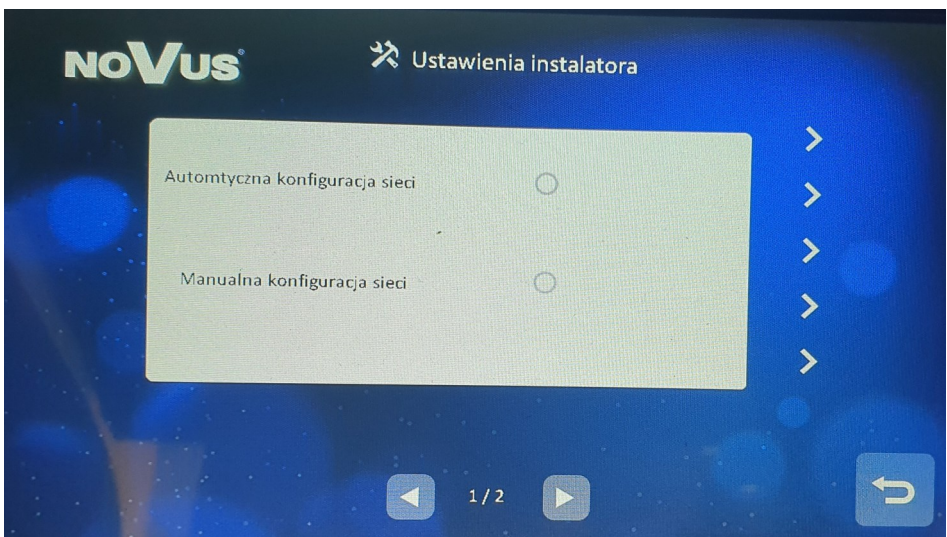

- Podać numer bloku oraz numer pokoju (numer mieszkania). Możliwe zakresy numerów podane w tabeli poniżej. Jedno mieszkanie może mieć 6 monitorów (1: monitor główny, 1 –5 :monitory dodatkowe). Gdy gość dzwoni do abonenta, obraz z kamery będzie wyświetlany tylko na monitorze głównym, monitory dodatkowe będą tylko dzwonić. Gdy monitor dodatkowy odpowie na połączenie, obraz z kamery zostanie wyświetlony.
- Dla kolejnych monitorów abonenckich ustawić adresy w wybranym rodzaju adresacji z tabeli poniżej.

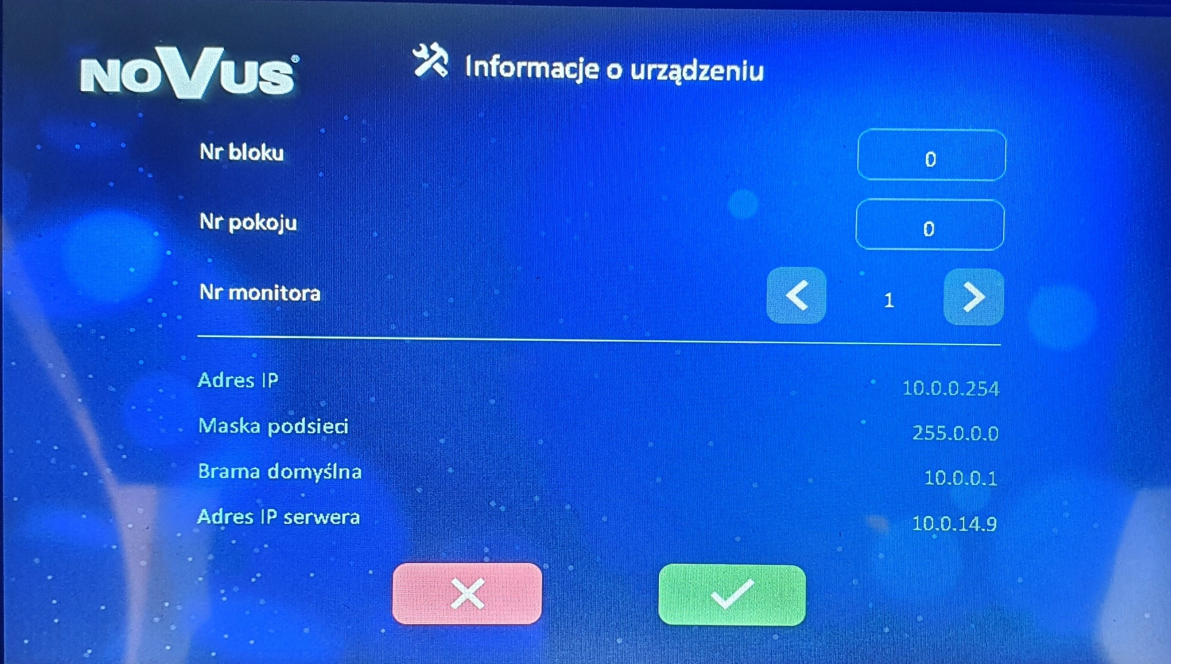

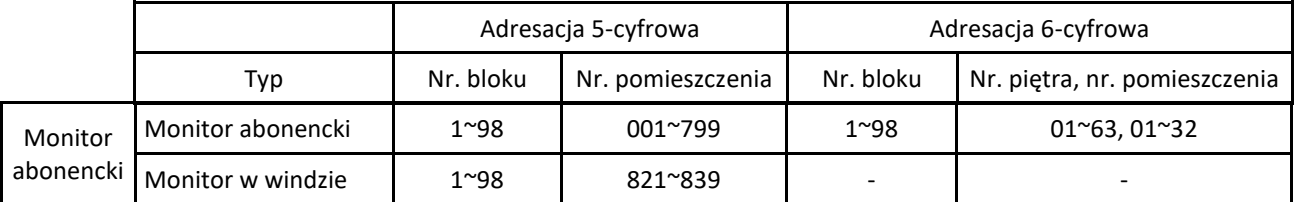

# **5. Konfiguracja monitorów ochrony**

• W taki sam sposób jak dla monitorów abonenckich wykonać adresacje monitorów ochrony według zakresów z wybranego rodzaju adresacji z tabeli poniżej.

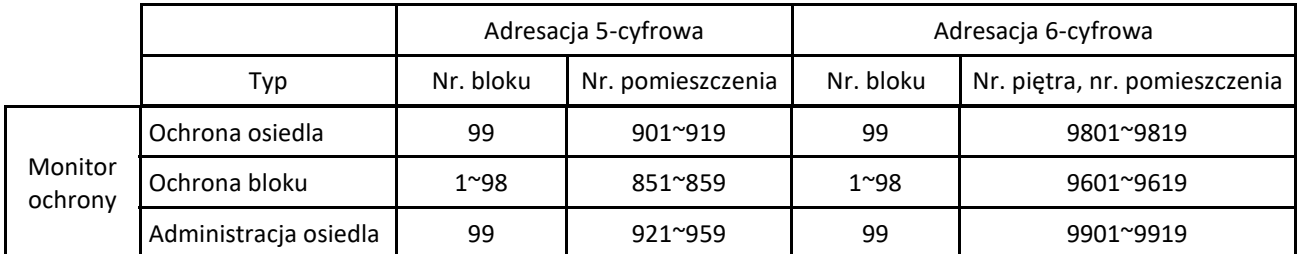

- Wykonanie połączenia do ochrony poprzez kliknięcie przycisku na panelu klatkowym spowoduje połączenie z ochroną budynku. Natomiast z panelu wejściowego można będzie połączyć się z ochroną osiedla.
- W monitorach abonenckich należy ustawić adres monitora ochrony dla "połączenia alarmowego". Na wybrany adres będzie nawiązywane połączenie po wciśnięciu przycisku W tym celu, na monitorze abonenckim wejść w "Ustawienia" > "Ustawienia instalatora" > "Połączenie alarmowe".

# **6. Programowanie kodów dostępu i kart zbliżeniowych**

# **6.1 Hasło odryglowania**

- W celu ustawienia haseł umożliwiających mieszkańcom wejście do bloku należy ustawić hasło w każdym monitorze abonenckim wchodząc w "Ustawienia" > "Hasło odryglowania". Hasło składa się z 4 cyfr oraz nie może zawierać wszystkich cyfr takich samych ani następujących po sobie np.. 1111 lub 1234.
- Aby korzystanie z haseł było możliwe, w panelach klatkowych należy wejść w menu ustawień instalatora > "Dostęp" > "Włącz hasło dostępu" > Hasło prywatne: Wł (ustawienie domyślne).

# **6.2 Hasło dostępu**

• Hasło dostępu ustawia się dla każdego panelu wejściowego. Stanowi ogólne hasło umożliwiające wejście na osiedle przez dany panel wejściowym (każdy panel wejściowy posiada własne hasło dostępu oraz panele o tych adresach nie obsługują wcześniej ustawionych haseł odryglowania). Wejść w menu ustawień instalatora w panelu wejściowym > "Dostęp" > "Hasło dostępu" > wpisać stare hasło (domyślnie 1231) oraz wpisać nowe hasło.

# **6.3 Karty zbliżeniowe**

- Przypisanie kart zbliżeniowych wykonuje się z poziomu panelu klatkowego wchodząc w menu ustawień instalatora > "Dostęp" > "Karta dostępu" > "Dodaj nową kartę" > wybrać mieszkanie. Kolejno zbliżać karty, aby przypisać je do wybranego mieszkania (max 5 kart dla 1 mieszkania).
- Aby karty otwierały również inne wejścia do bloku, czyli kolejne panele klatkowe tego bloku lub wejście na osiedle, czyli panel wejściowy należy skopiować karty zbliżeniowe do tych paneli. W tym celu, należy w panelu klatkowym, w który przypisano karty wejść do menu "Dostęp" > "Karta dostępu" > "Kopiuj do".

## **6.4 Czas odryglowania**

• W każdym panelu ustawić wymagany czas odryglowania zamka, czyli czas na wejście/wyjście, który nastąpi po otworzeniu drzwi przez lokatora z poziomu monitora, po wpisaniu hasła/ zbliżeniu karty lub po naciśnięciu przycisku wyjścia. W tym celu w panelach wejść w menu "Dostęp" > "Czas odryglowania".

#### **6.5 Ilość rygli**

• W zależności czy panel steruje tylko drzwiami lub również bramą, należy ustawić odpowiednią ilość rygli. Aby to zrobić należy wejść w menu Dostęp" > "Ilość rygli".

#### **7. Przypisanie kamer IP**

- Podłączyć komputer za pomocą przewodu sieciowego do sieci LAN, w której znajdują się urządzenia systemu wideo-domofonowego oraz kamery IP.
- Zmodyfikować adres IP komputera na wybrany z zakresu 10.128.0.1~10.128.254.254.
- Otworzyć przeglądarkę internetową (zalecana Google Chrome) i wprowadzić adres IP pierwszego panelu klatkowego w pierwszym bloku (adresacja 5-cyfr: 10.0.14.9 (adres automatyczny) lub adresacja 6-cyfrowa: 10.0.148.57 (adres automatyczny)).
- Zalogować się, aby otworzyć stronę konfiguracji lokalnej (domyślna nazwa użytkownika: admin, hasło: 888999).

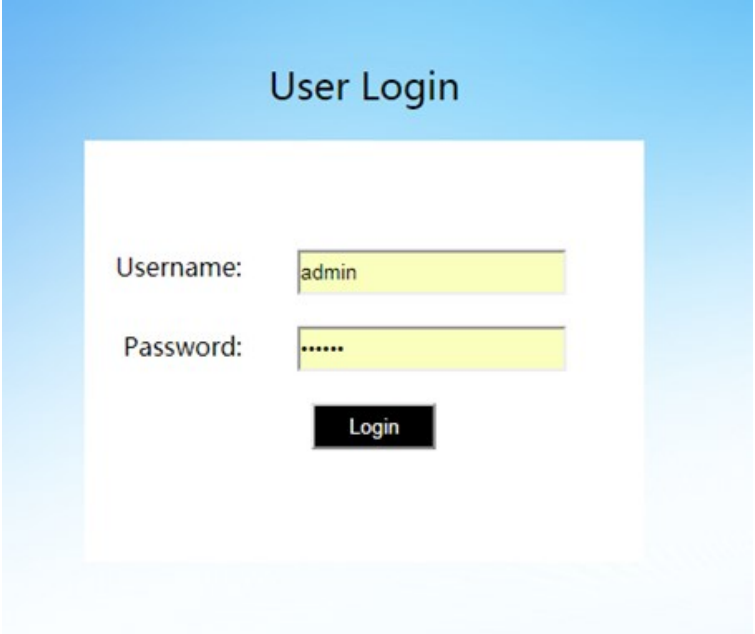

• Przejść do strony konfiguracji książki adresowej "Adress Book Config", nacisnąć przycisk "Add Site Camera".

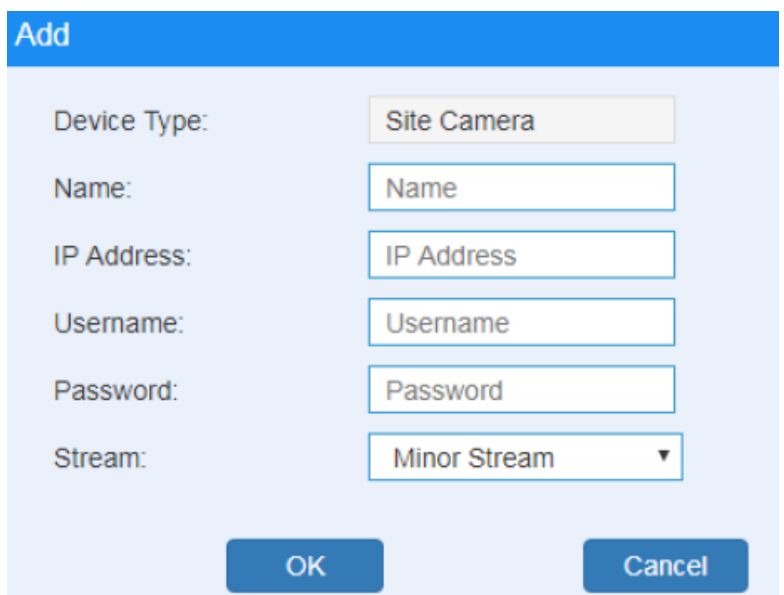

- Wprowadzić nazwę, adres IP (Kamera i urządzenia muszą znajdować się w tym samym segmencie sieci; zakres adresu IP: 10.128.0.0 ~ 10.254.25.25), nazwę użytkownika i hasło i wybrać tryb strumienia: główny strumień / strumień pomocniczy (obecny system obsługuje tylko Minor Stream), a następnie zapisać przyciskiem "OK".
- Po kliknięciu na zakładkę "auth" można zmienić dostęp do podglądu z kamery dla wybranych monitorów (domyślnie kamera przypisana do wszystkich monitorów z całego systemu).

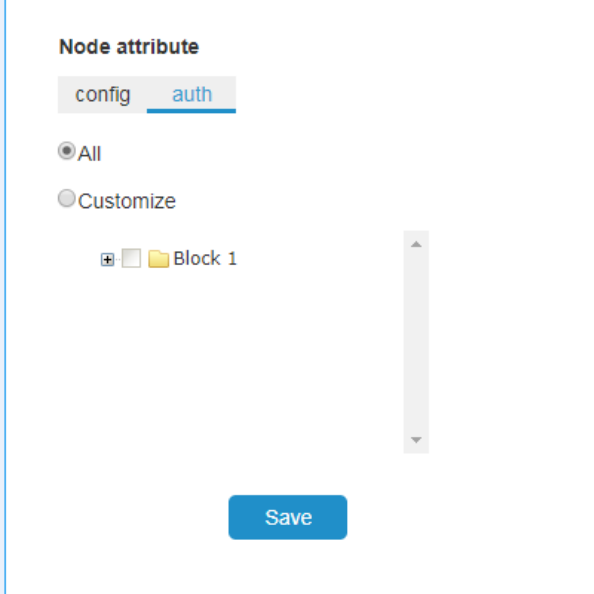

• **Uwaga!** Obsługiwane są kamery ze strumieniami o rozdzielczości maksymalnie do 2 MPX, z kodowaniem H.264 oraz z podstawowym poziomem kompresji (BaseLine). Szczegóły dotyczące zmiany wspomnianych parametrów oraz adresu IP kamery znajdują się w instrukcjach posiadanych kamer.

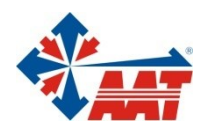

# AAT SYSTEMY BEZPIECZEŃSTWA Sp. z o.o.

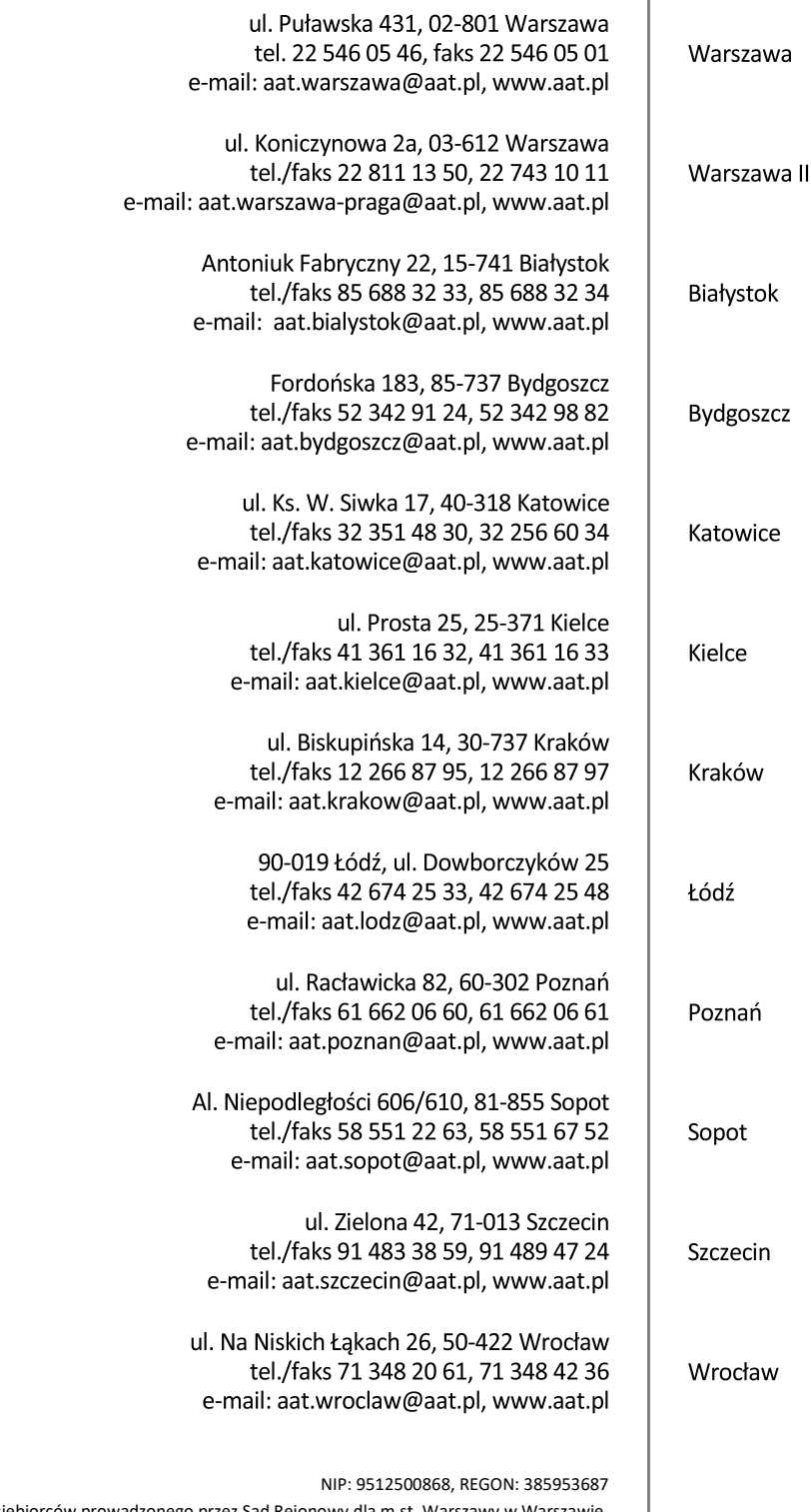

Wpisana do rejestru przedsiębiorców prowadzonego przez Sąd Rejonowy dla m.st. Warszawy w Warszawie, XIII Wydział Gospodarczy Krajowego Rejestru Sądowego pod numerem KRS 0000838329, kapitał zakładowy wpłacony w całości w wysokości: 5 000 zł